## 43 Software update

PoolManager® internal software (firmware) can be updated at any time using a standard USB memory stick.

The most current software version will be available for download in the retailer section on the BAYROL website.

All software is packed into one file (file size ca. 25 MB). The file name changes with each version and has the following format, for example: firmware\_PM5-2.2.3-4882.bin. In this example, 2.2.3 indicates the software's version number.

### 43.1 Step by step

#### IMPORTANT NOTICE!

#### Loss of power during software update

Ensure that PoolManager® is continuously supplied with power throughout the entire software update. If there is a power outage during the updating process, then the update will fail and will definitely have to be repeated. ample, 2.2.3 indicates the<br>
<sup>9</sup> is continuously supplied<br>
entire software update. If<br>
uring the updating process,<br>
d will definitely have to be<br> **pry stick**<br>
e supports hot plug & play,<br>
plugged in during ongoing<br>
recommen

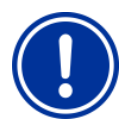

# IMPORTANT NOTICE!

Plugging in the USB memory stick

PoolManager® USB interface supports hot plug & play, i.e the memory stick can be plugged in during ongoing operation.

However, it is expressly recommended to turn off PoolManager® power supply when doing so. When plugging in during ongoing operation, it's possible for PoolManager® sensitive electronics to be damaged due to electrostatic charges upon coming into contact.

- 1. Copy the file with the current software into the main directory (root directly) on your USB memory stick (e.g.. M: M:\). Do not, under any circumstances, copy the file to a sub-directory, for PoolManager® only searches for potential software updates in the root directory.
- 2. Turn off PoolManager® power supply.
- 3. Open the front of PoolManager® casing as shown in the following figures.

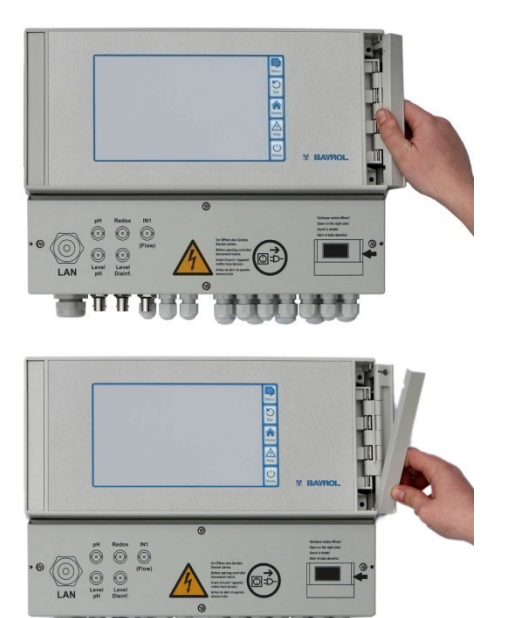

4. Please the US memory stick with the software update into PoolManager® internal USB slot.

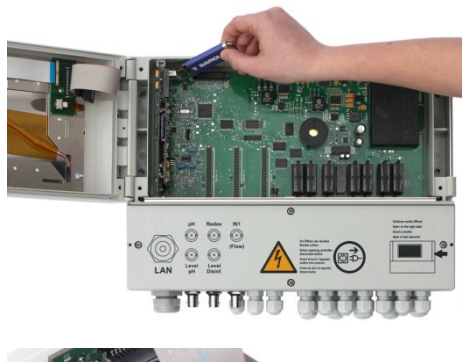

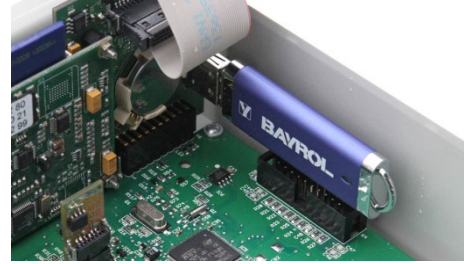

- 5. Close the front of the casing and turn the power supply back on.
- 6. Wait until the boot procedure is complete. This takes ca. 1 - 2 minutes.
- 7. Select the software update function in the menu as follows:

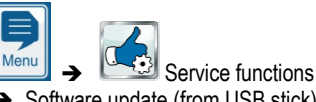

- $\rightarrow$  Software update (from USB stick)
- 8. Press the button Start software update
- 9. PoolManager® automatically performs a restart in order to launch the software update
- 10. The screen background is black throughout the update. There are various icons and text messages to inform you about the software update's progress.

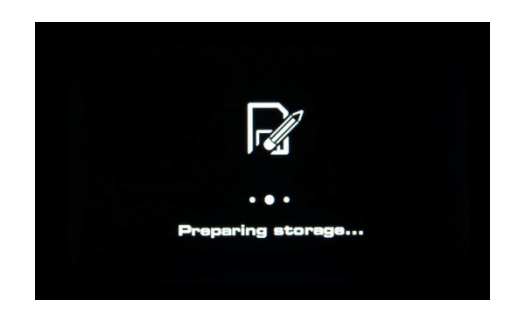

- 11. The updating process takes about 5 minutes. Once competed, PoolManager ® will perform an automatic restart and will boot with the updated software.
- 12. You can then remove the USB stick. To do so, turn off PoolManager® voltage supply.